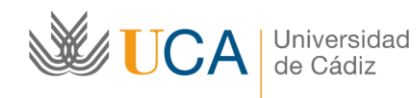

# **Guía para el uso de las cámaras en el sistema de docencia semipresencial\***

Esta guía se dirige al alumnado de la Facultad de Derecho.

En primer lugar realizaremos unas consideraciones generales sobre el acceso a las salas en la modalidad semipresencial:

- La Universidad de Cádiz ha optado por Google Meet como herramienta preferente para la docencia semipresencial, por lo que será necesario disponer de una cuenta habilitada en la Gsuite UCA.
- Para el correcto funcionamiento desde audiovisuales recomiendan el uso del **navegador Google Chrome.**
- Si el navegador nos pide permisos hay que autorizar el de la cámara y el micrófono.
- La cámara está fija, por lo que no puede hacer zoom, solo enfoca un área concreta de la pizarra, por ello el docente no podrá modificar la posición de la misma.
- Los alumnos a los que les corresponda docencia presencial no deben acceder a la sala de Google Meet.
- **Una vez que acceda a la sala deberá silenciar el micrófono y apagar la cámara, salvo que el docente le indique otra cosa.**
- La Ley Orgánica 3/2018, de 5 de diciembre, de Protección de Datos Personales y garantía de los derechos digitales. exige que la grabación y la comunicación de datos sea consentida expresamente por los afectados, por lo que es necesario el permiso del profesor para registrar y difundir sus clases.

1

<sup>\*</sup> Elaborada por la Profa. Teresa Pontón Aricha para la Facultad de Derecho

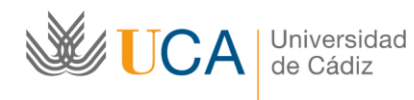

Guía para el uso de las cámaras en el sistema de docencia semipresencial

## **¿Cómo funciona?**

#### **Primer paso: acceder al campus virtual**

En el siguiente enlace podrá acceder al Campus Virtual de la Universidad de Cádiz:

<https://campusvirtual.uca.es/>

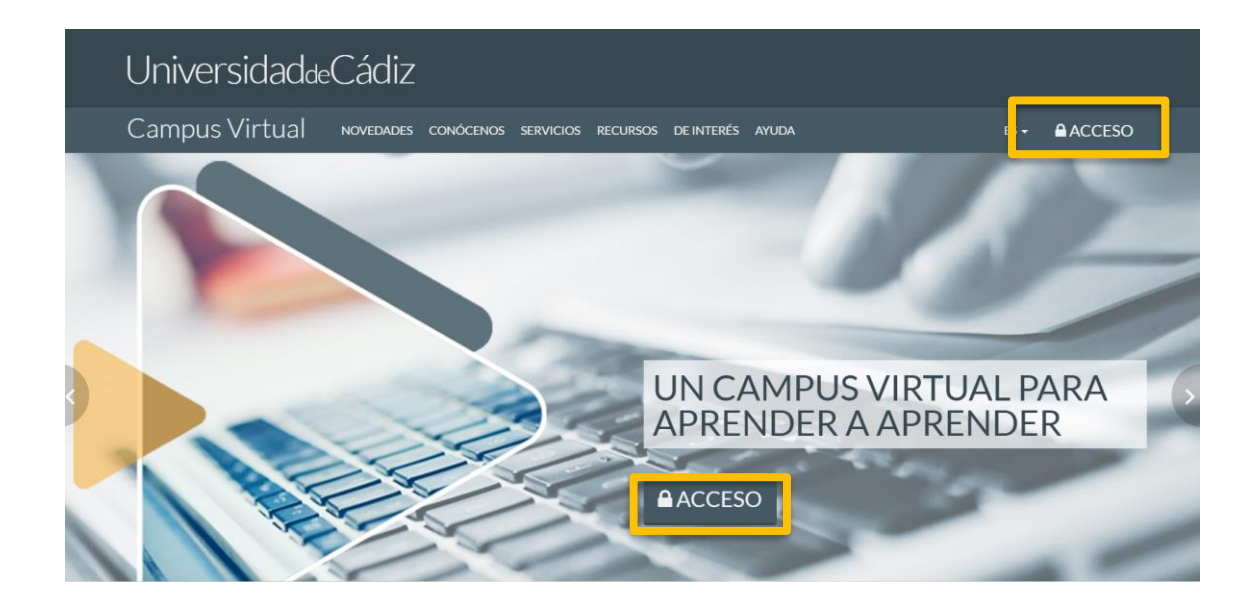

Deberá identificarse con las credenciales facilitadas por la Universidad o, disponer de certificado digital válido; en caso de no disponer de ellas podrá volver a generarlas en este enlace:

<https://control.uca.es/cambioclavecert.html>

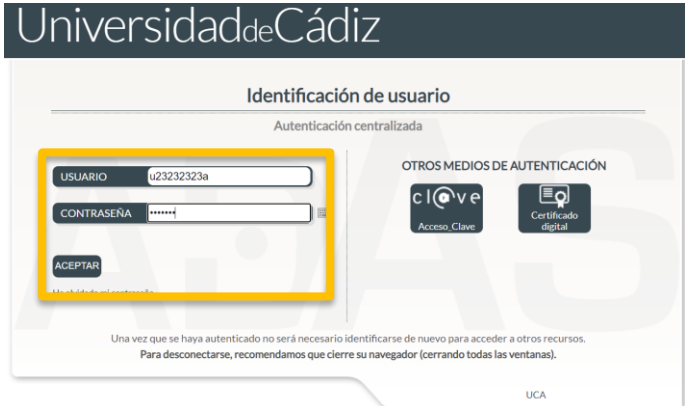

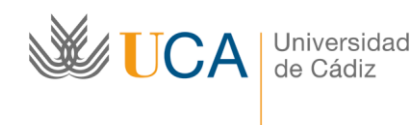

Guía para el uso de las cámaras en el sistema de docencia semipresencial

#### **Segundo paso: seleccionar el curso y acceder al mismo.**

En primer lugar nos aparecerá una ventana con el panel del Campus Virtual, en la que deberemos seleccionar los cursos vigentes, es decir, aquellos en los que el alumno se encuentra matriculado.

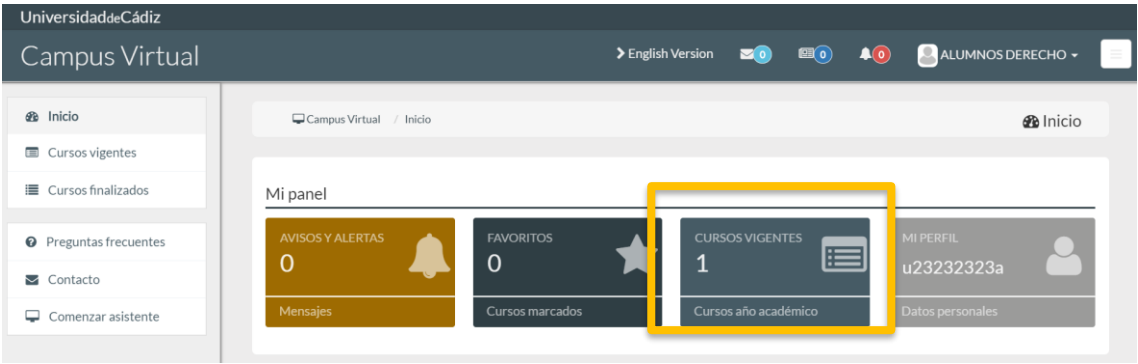

Aparecerá un listado con todos nuestros cursos y haciendo clic sobre la flecha accederemos a cada uno de los cursos.

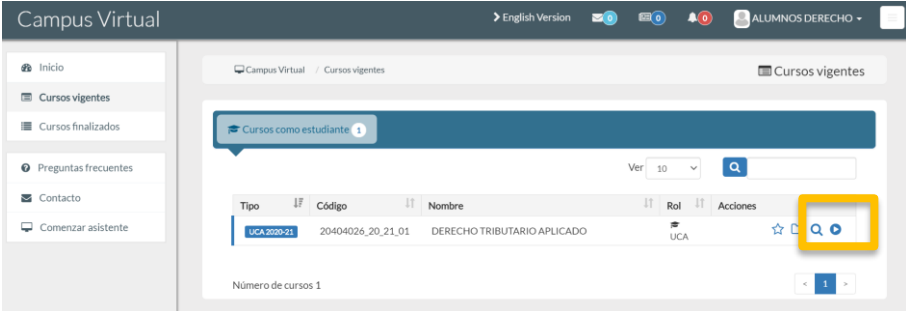

#### **Tercer paso: acceso a la sesión.**

Dentro del curso correspondiente a cada asignatura encontraremos un link que nos permitirá entrar en la sala de Google Meet. Debemos atender a las instrucciones previas del docente sobre pertenencias a grupos de prácticas o a distintos turnos, dependerá de las necesidades de cada asignatura.

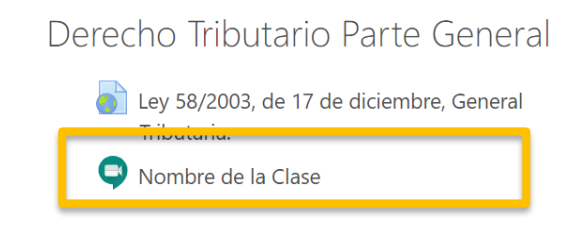

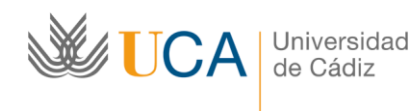

Guía para el uso de las cámaras en el sistema de docencia semipresencial

Al hacer clic sobre el enlace nos conducirá a la siguiente pantalla con toda la información de la clase.

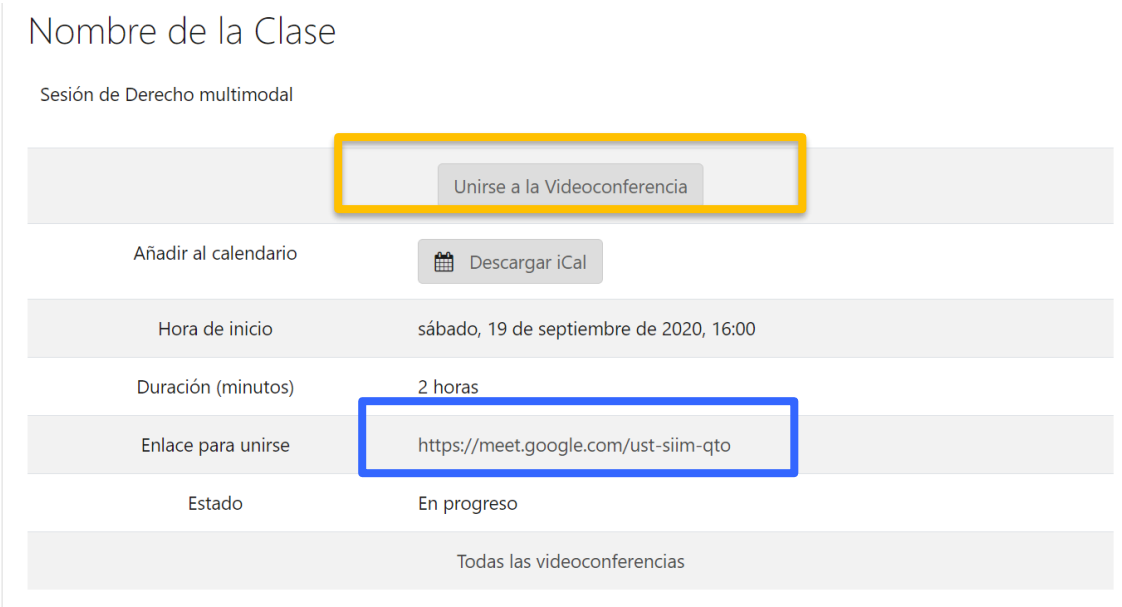

Podemos acceder a la clase directamente desde el primer enlace, descargarla para que se integre en nuestro calendario personal, o si tenemos algún problema nos facilita el enlace directo a la sala.

En ocasiones, depende de nuestra configuración. esto nos conducirá a una página en la que iniciaremos sesión con nuestra cuenta Gsuite de la Universidad de Cádiz.

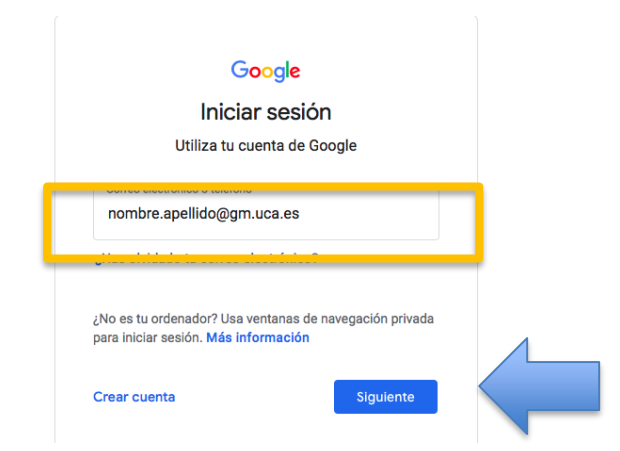

La creación de esta cuenta en caso de no disponer de ella se realiza en el siguiente enlace: <https://cau.uca.es/cau/migrarEmailAlumnoGoogle.do>

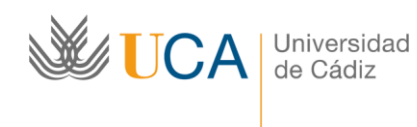

Guía para el uso de las cámaras en el sistema de docencia semipresencial

Después aparecerá una previsualización de nuestra cámara y nos uniremos a la sesión. (En el ejemplo la cámara ha sido desactivada pero usted verá su cámara).

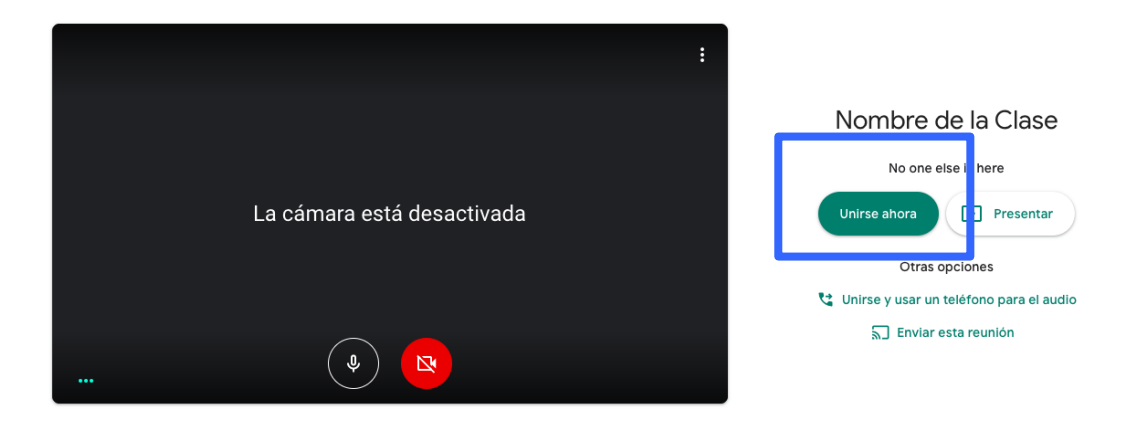

## **Una vez que nos hemos unido es esencial silenciar el micrófono y la cámara haciendo clic sobre los iconos.**

Esto es lo que veremos:

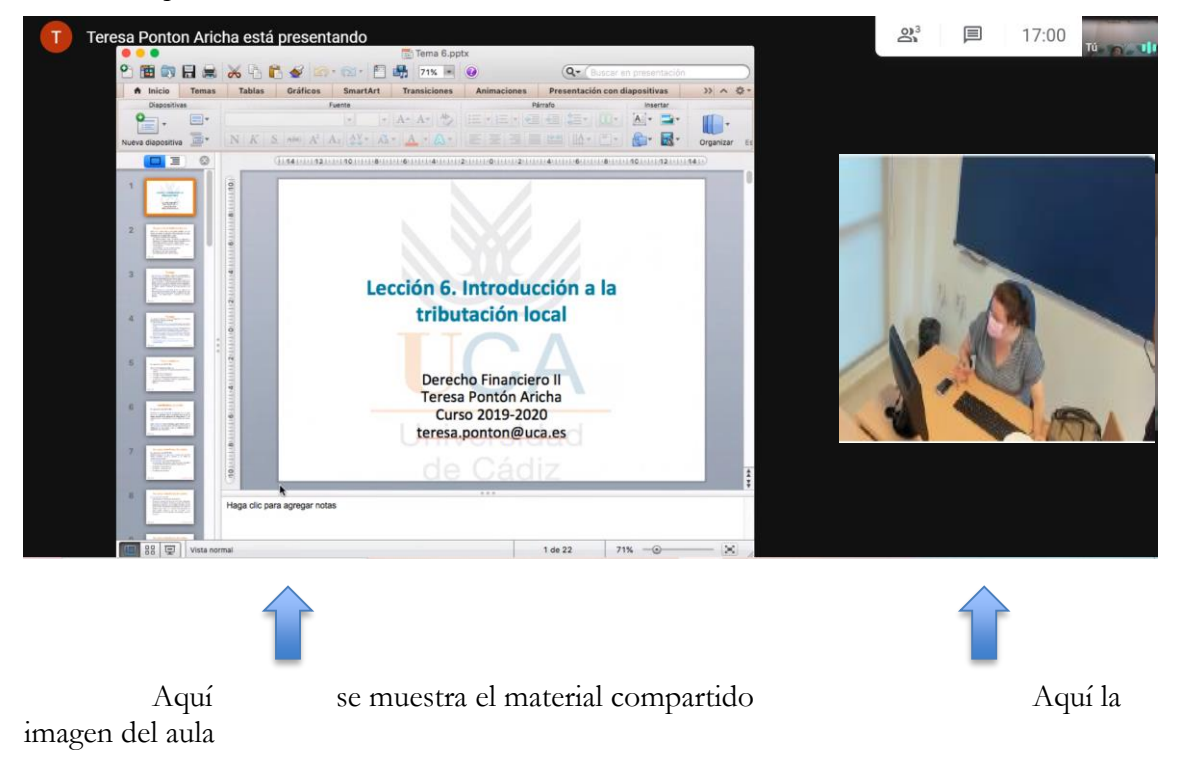

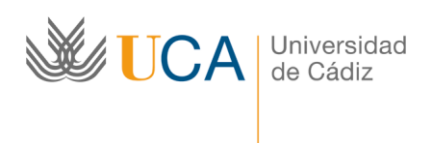

Guía para el uso de las cámaras en el sistema de docencia semipresencial

Cuando el docente nos lo indique activaremos el micrófono o la cámara, también disponemos de la herramienta Chat para comunicarnos, atenderemos a las instrucciones de la persona encargada de la docencia sobre las vías de comunicación.

A continuación vamos a repasar los botones básicos de la sala de Meet.

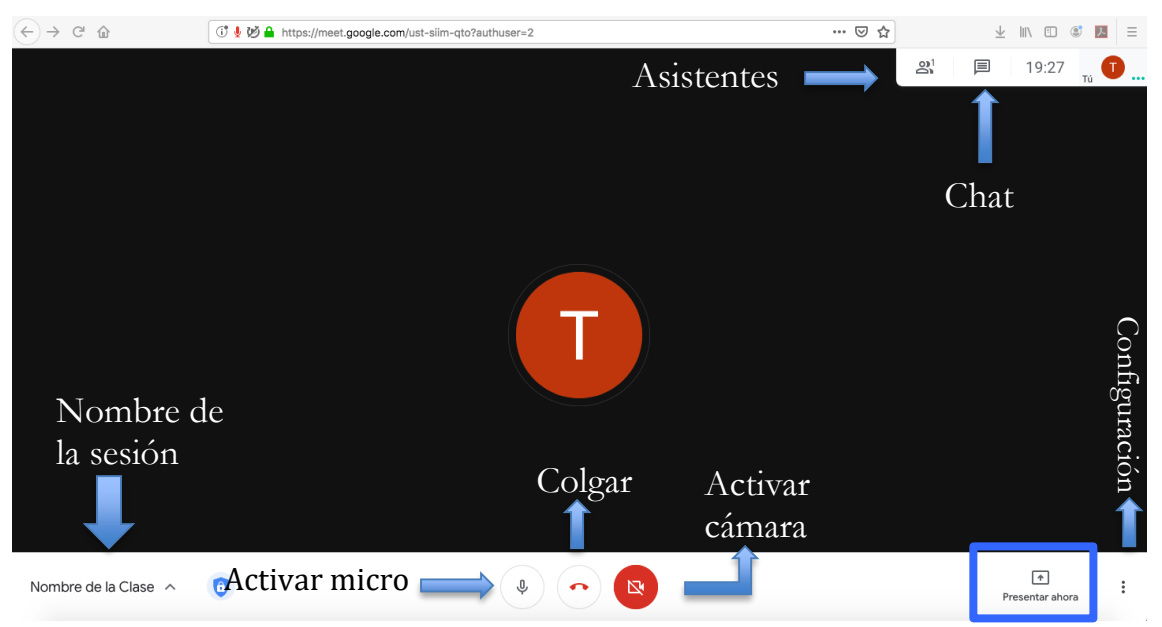

Nombre de la sesión: nos indica la denominación que el docente le ha dado.

Micro: este icono nos permite silenciar nuestro audio o reanudarlo.

Teléfono: cuelga/cierra la sesión.

Cámara: Nos permite compartir la emisión de la cámara en la sala.

Presentación: este botón nos permite compartir documentos y materiales con los asistentes a la sala cuando el docente nos lo indique. Lo veremos a continuación.

Puntitos: aquí se encuentra la configuración básica de la sala.

Asistentes: en este botón podremos ver todos los que están siguiendo la docencia de manera virtual.

Chat: es un sistema de mensajería inmediata.

Presentación: es uno de los elementos esenciales de Google Meet, ya que será el medio para compartir nuestros documentos en la sala. Para ello deberemos abrir con anterioridad los materiales para poder seleccionarlos en el momento de iniciar la presentación. Google Chrome nos ofrece tres posibilidades, en todas tendremos que hacer click sobre el elemento y después compartir.

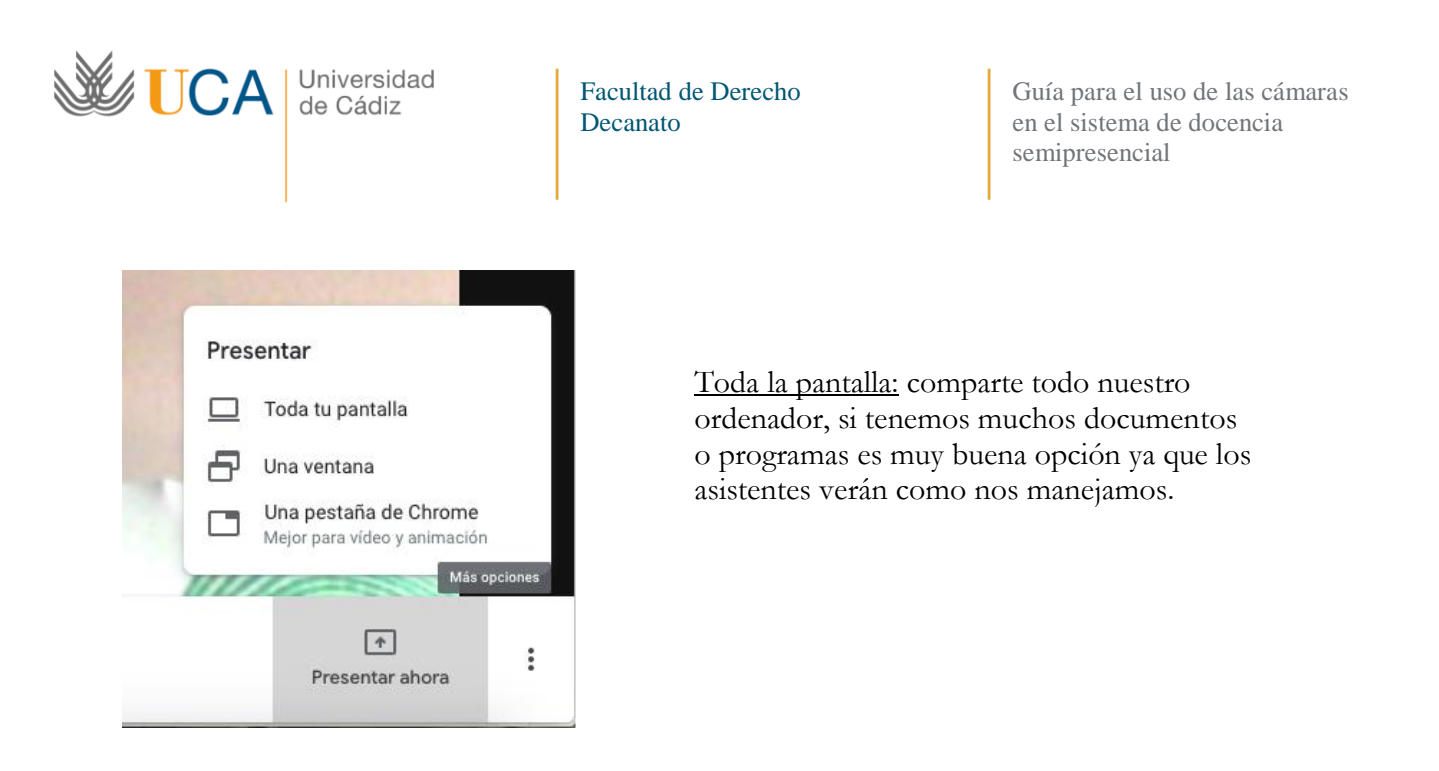

Si solo queremos compartir un elemento concreto, por ejemplo el PPT con las prácticas que hemos realizado, seleccionaremos esa ventana, después haremos click sobre el elemento a compartir, debe estar abierto con anterioridad, y lo compartimos para que los alumnos de la sala puedan verlos. La cámara no retransmite adecuadamente proyecciones de la pantalla física de clase, en ocasiones ni la enfoca ya que se centra en el área de la pizarra. Por lo que el docente lo compartirá en la sala en caso de que determine que es idóneo.

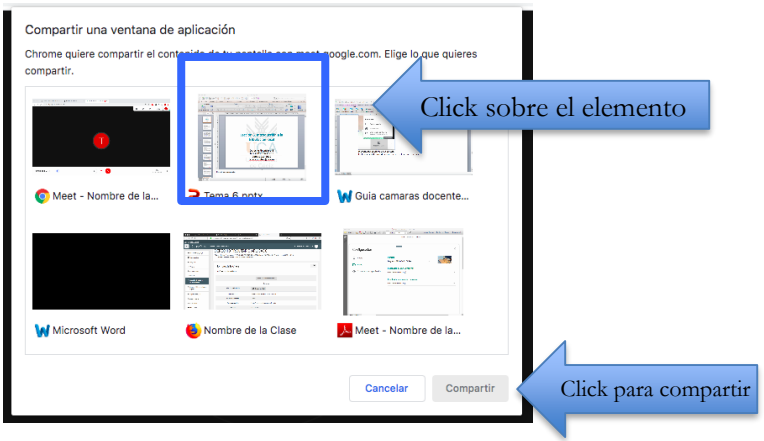

Cuando no tengamos necesidad de continuar con el material compartido pulsamos el botón celeste "dejar de compartir", volviendo a la proyección normal de la cámara como principal.

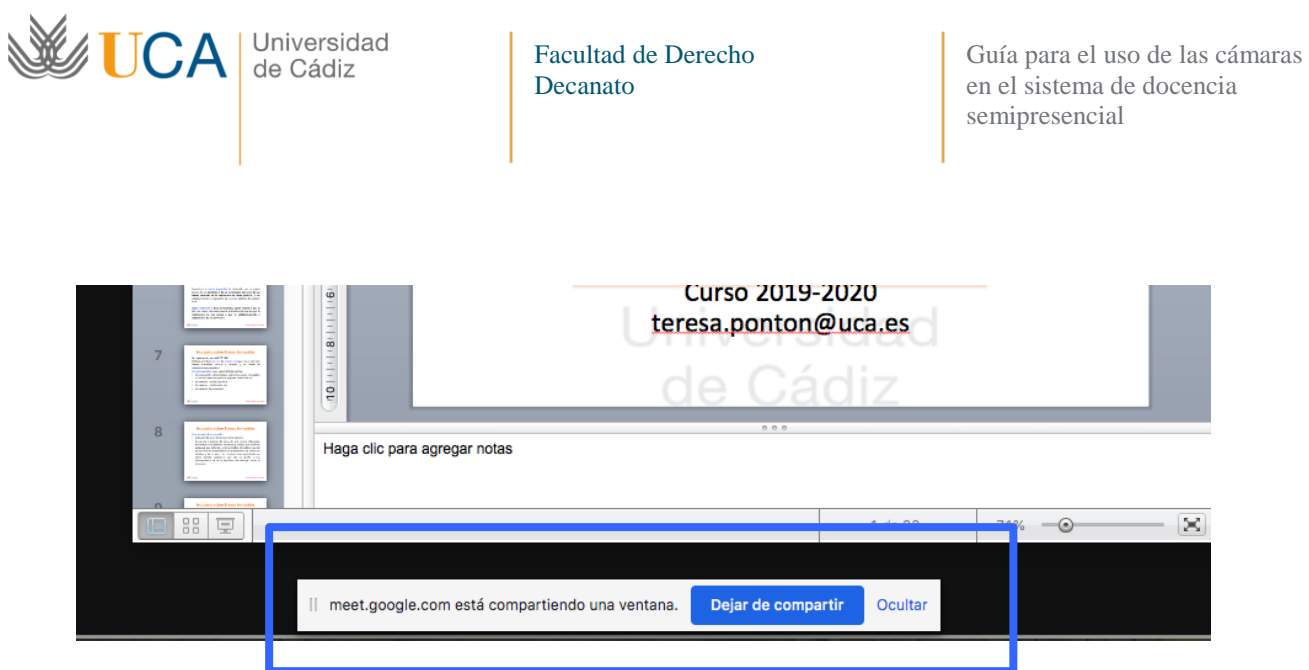

## **Cuarto paso: cerrar sesión.**

Si está accediendo desde un ordenador público o compartido recuerde que es esencial cerrar la sesión para su protección, cerrar la ventana no cierra la sesión solo la sala de Google Meet.